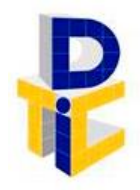

Universidad Estatal a Distancia **Rectoría** Dirección de Tecnología de Información y Comunicaciones

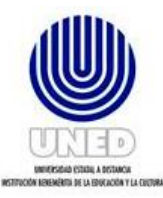

# **Guía para soporte técnico en Sedes Universitarias**

UNIDAD DE SOPORTE TÉCNICO

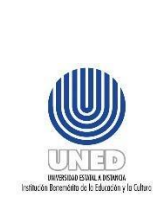

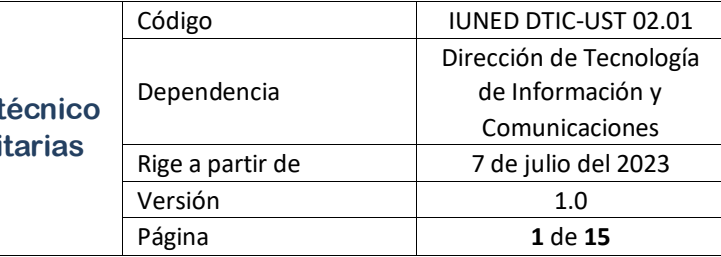

## Contenido

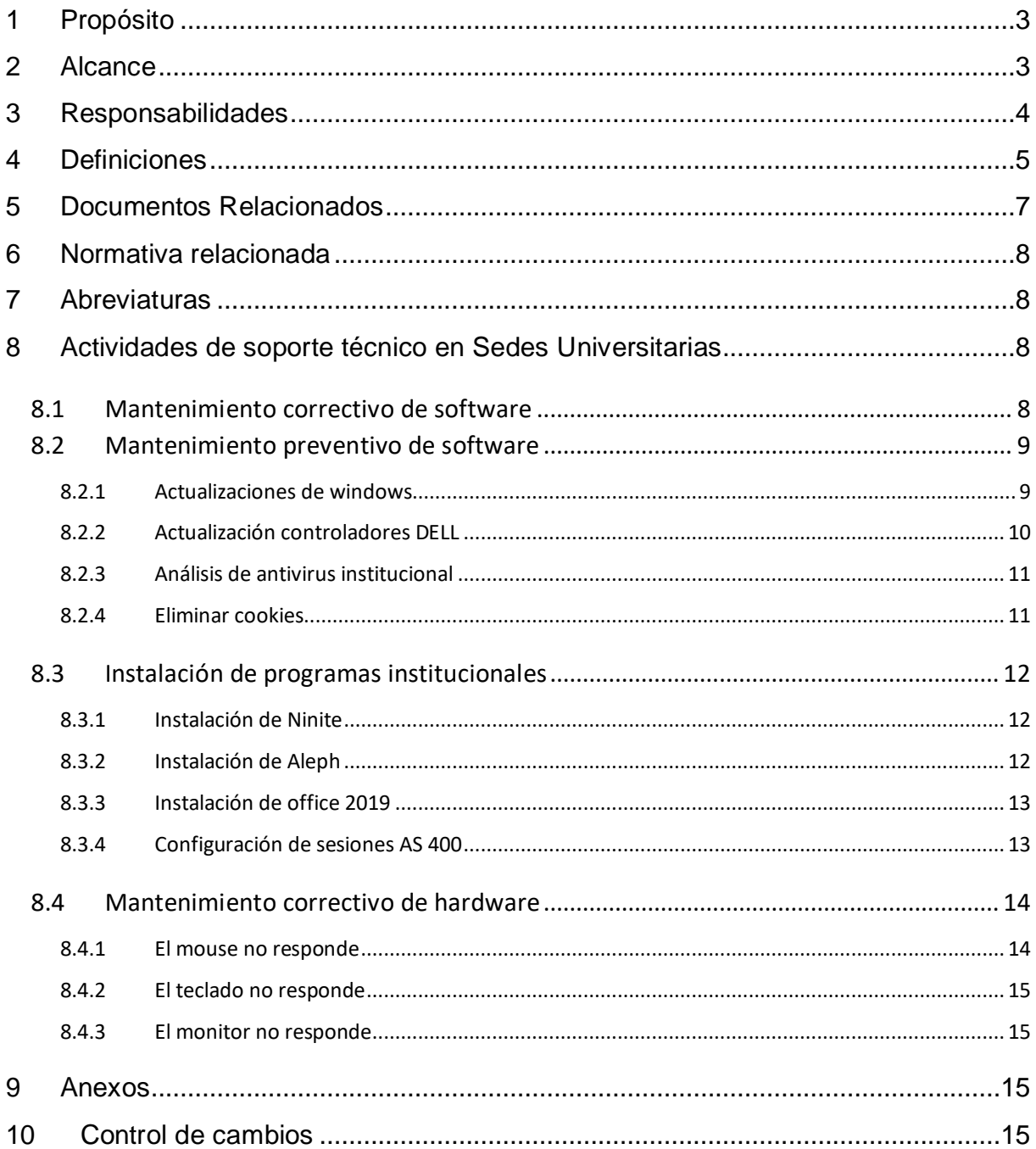

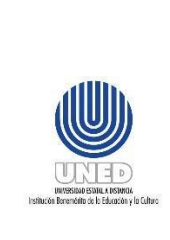

#### **Participantes**

#### **Elaboración**

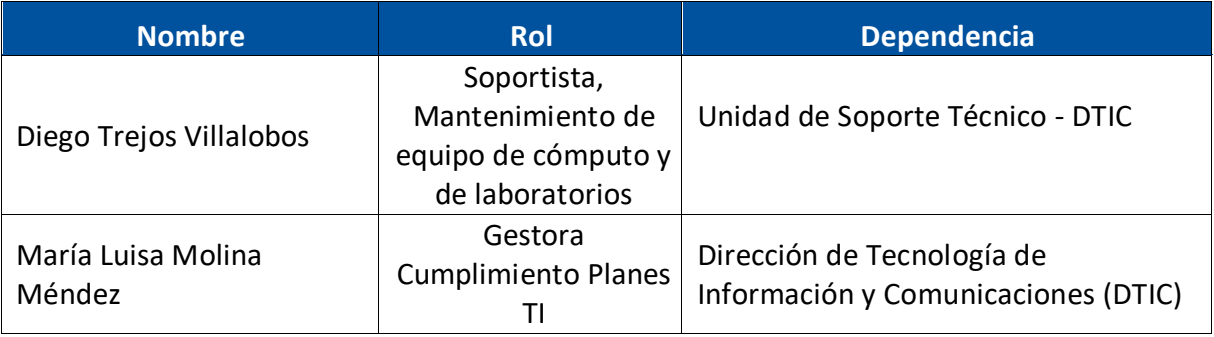

#### **Validación**

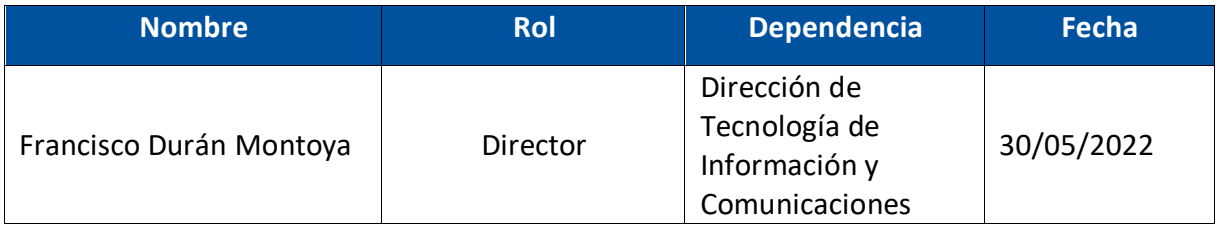

#### **Aprobación**

Aprobado mediante oficio de referencia CONRE CR-2023-778, sesión No. 2268-2023, Artículo VIII, inciso 2), celebrada el 24 de abril del 2023.

#### **Asesoría Técnica**

Lic. Carlos Salazar Castañeda, Centro de Planificación y Programación Institucional.

Lic. Paula Martínez Sánchez, Centro de Planificación y Programación Institucional.

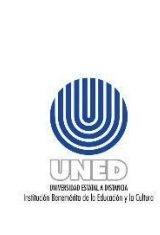

## <span id="page-3-0"></span>**1 Propósito**

Proporcionar la documentación relacionada a la labor de soporte técnico que brindan personas capacitadas por la Unidad de Soporte Técnico (UST) de la Dirección de Tecnología de información y Comunicaciones (DTIC), en sus respectivas Sedes Universitarias, laboratorios, CAI y UAI.

## <span id="page-3-1"></span>**2 Alcance**

Este documento debe ser aplicado por la persona funcionaria asignada para apoyar en la resolución de soporte técnico referente a inconvenientes relacionados a software y hardware y que fue capacitada por la UST, para las siguientes labores de mantenimiento en la Sede Universitaria, Laboratorio, CAI o UAI que corresponda:

- Mantenimiento correctivo y preventivo de software:
	- o Actualización de Windows.
	- o Análisis de antivirus institucional.
	- o Cambiar de usuario local en windows.
	- o Actualización controladores DELL.
	- o Eliminar Cookies Chrome.
- Instalación de programas básicos para ejercer las funciones (buscadores, programas para comprimir archivos, entre otros).
	- o Instalación de Ninite.
	- o Configuración del ALEPH.
	- o Instalación de office 2019.
	- o Configuración de sesiones de AS 400.
- Mantenimiento correctivo de hardware:
	- o El mouse, teclado, monitor.

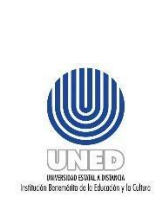

## <span id="page-4-0"></span>**3 Responsabilidades**

- El administrador de la Sede Universitaria identifica o recibe la necesidad de realizar labores de soporte técnico, sea en la misma Sede Universitaria, Laboratorio, CAI o UIA y si cuenta con una persona asignada y capacitada por la UST para asumir dicho mantenimiento, procede a coordinarlo.
- La persona funcionaria de la Sede que presenta el inconveniente debe generar un tiquete por medio de la plataforma de tiquetes, cuando en la Sede Universitaria no se cuenta con una persona asignada y capacitada por la UST o bien ésta no logre resolver el inconveniente con la labor de soporte técnico realizada.
- La persona funcionaria de la UNED que colabora en la atención de los estudiantes privados de libertad, canaliza con el administrador de la Sede Universitaria que le corresponde, las necesidades de soporte técnico provenientes del CAI, CASI o UAI. En caso de que la Sede Universitaria no cuente con una persona asignada y capacitada por la UST o bien ésta no logre resolver el inconveniente con la labor de soporte técnico realizada, debe proceder a generar un tiquete por medio de la plataforma de tiquetes. Por las particularidades de los CAI y UAI, el mantenimiento preventivo no es posible realizarlo, ya que, no se cuenta con conexión a red. Básicamente corresponde a mantenimiento correctivo.La persona funcionaria de la Sede Universitaria capacitada, es la responsable de:
	- o Llevar a cabo el mantenimiento de los equipos de dicha Sede o Laboratorio, cuando corresponda a inconvenientes relacionados a software o harware según se detalla en el apartado de alcance de este documento y que posea el conocimiento y capacidad para realizarlo,

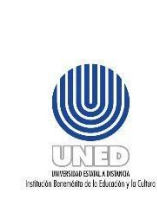

contando con las herramientas necesarias, como lo es el dispositivo USB con los programas establecidos por la DTIC.

- o Completar el registro correspondiente en **FUNED DTIC-UST 02.01.01 Informe de mantenimientos de Soporte Técnico por Sede Universitaria,** en el cual se registra la fecha, no. de activo, una descripción general del mantenimiento realizado, y el estado y no. de tiquete si corresponde.
- $\circ$  Generar de forma mensual un informe de los mantenimientos realizados (corresponde al mismo informe pero filtrado por fecha) y remitirlo por medio de correo electrónico al coordinador de Soporte Técnico de la DTIC, esto con el fin de documentar los mantenimientos atendidos durante el mes.
- o Generar un tiquete por medio de la plataforma de tiquetes cuando corresponda a solicitud de instalación de un nuevo software para que la UST le colabore con la activación de una licencia básica.
- o Hacer uso correcto del usuario y contraseña que se le asigne para las labores de soporte técnico en la sede universitaria.

## <span id="page-5-0"></span>**4 Definiciones**

**Antivirus Institucional:** Programa o herramienta encargada de eliminar los virus a nivel institucional.

**Cookies:** Son archivos generados por los diferentes navegadores (Firefox, Chrome, Edge) cuando se utiliza el internet, estos se crean por cada URL y página que es visitada.

**Barra de tareas:** Se encuentra con normalidad en el margen inferior de la pantalla, y le permite al usuario de la computadora ingresar a los programas abiertos o minimizados.

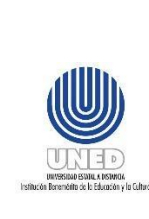

**CAI:** Centros de Atención Integral, atienden población institucionalizada en privación de libertad, están organizados por diferentes ámbitos de convivencia.

**Disco duro interno:** Dispositivo de almacenamiento de datos informáticos de gran capacidad que forma parte del CPU del equipo.

**Equipo de cómputo:** Se refiere a la computadora y los componentes relacionados directamente con el mismo (disco duro, memoria, teclado, ratón, monitor, tarjeta madre, procesador) o sus accesorios (impresoras, módem, escáner, cámara de vídeo, parlantes, micrófono, unidad de respaldo, unidad lectura, escritura de discos compactos, DVD o cualquier otro que dependa de la computadora).

**Formatear:** Es la eliminación definitiva de todos los diferentes datos que están almacenados en el disco duro interno.

**Fuente de Poder:** Componente electrónico que ayudar a proveer la electricidad al equipo de cómputo.

**Hardware:** Partes físicas tangibles que soporta un servicio o sistema informático.

**Mantenimiento de equipos:** Se define como limpieza general al equipo de cómputo de manera programada, con el fin de evitar desperfectos y lograr un adecuado funcionamiento.

**Memoria:** La memoria es un recurso importante, ya que determina el tamaño y el número de programas que pueden ejecutarse al mismo tiempo, así como también la cantidad de datos que pueden procesarse instantáneamente.

**Plataforma de tiquetes**: Corresponde a la herramienta web utilizada para generar tiquetes de soporte técnico [\(https://soporte.uned.ac.cr/\)](https://soporte.uned.ac.cr/).

**Programa**: Conjunto de instrucciones expresadas mediante palabras, códigos, lenguajes, gráficos, diseño o en cualquier otra forma que, al ser incorporados en un dispositivo de lectura automatizada, es capaz de hacer que una computadora -un aparato electrónico o similar sea capaz de ejecutar determinada tarea, elaborar

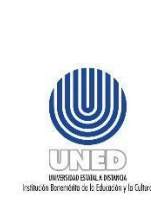

informaciones u obtenga determinado resultado. También forma parte del programa su documentación técnica y sus manuales de uso.

**Programas base**: Programas básicos necesarios para el funcionamiento de la computadora, el cual debe ser suministrado por la institución e instalado por la instancia autorizada para estos fines. Por ejemplo, el sistema operativo, paquetería ofimática, antivirus institucional, y demás aplicaciones institucionales desarrolladas para el desempeño de las funciones de las personas funcionarias.

**Procesador:** Es el microchip que ejecuta las instrucciones y procesa los diferentes datos que son indispensables para todas las funciones de equipo de cómputo.

**Respaldos:** Se define como la acción de almacenar un duplicado de datos (copias de archivos importantes), en un disco duro o en la nube.

**Software**: Equipamiento lógico o soporte lógico de una computadora digital. Conjunto de componentes lógicos necesarios para hacer posible la realización de una tarea específica, en contraposición a los componentes físicos del sistema (hardware).

**Tiquete**: Solicitud de soporte técnico realizada por medio de la plataforma de tiquetes. **UAI:** Unidades de Atención integral, atienden población institucionalizada en privación de libertad. Los privados de libertad tienen un poco más de libertad de movimiento dentro de las instalaciones y están ubicados en residencias, además deben cumplir con una serie de requisitos como trabajo a lo interno del centro penal y estudiar.

**Virus**: Programa que se inserta en la computadora y que realiza una serie de funciones, en algunos casos dañinos, no deseados o innecesarios para el equipo de cómputo. Para los efectos de este reglamento comprenderá, sin dejar de lado lo anterior, los caballos de Troya, las bombas lógicas y los gusanos.

## <span id="page-7-0"></span>**5 Documentos Relacionados**

FUNED DTIC-UST 02.01.01 Informe de mantenimientos de Soporte Técnico por Sede Universitaria.

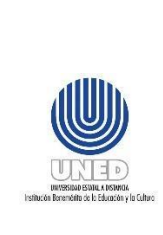

## <span id="page-8-0"></span>**6 Normativa relacionada**

Reglamento de uso de equipo de cómputo e internet.

## <span id="page-8-1"></span>**7 Abreviaturas**

**DTIC** Dirección de Tecnología de Información y Comunicaciones.

**UST** Unidad de Soporte Técnico

## <span id="page-8-2"></span>**8 Actividades de soporte técnico en Sedes Universitarias**

En los siguientes apartados se detallan las diferentes actividades de soporte técnico a nivel de software y hardware, que puede realizar la persona de la Sede Universitaria capacitada por la UST en la labores de soporte técnico.

## <span id="page-8-3"></span>*8.1 Mantenimiento correctivo de software*

Este mantenimiento se realiza cuando el software presenta fallos que impactan el funcionamiento adecuado del equipo. Como parte de algunos eventos que se pueden presentar son los siguientes y que la persona funcionaria capacitada en la Sede Universitaria debe tener en consideración:

- a. Problemas de rendimiento o se percibe lentitud en el equipo, para lo cual se recomienda que verifique las actualizaciones de Windows.
- b. Actualizaciones pendientes de los controladores Dell, en cuyo caso se recomienda que sean aplicadas.
- c. Es recomendable realizar un escaneo del antivirus (ESET). Si el antivirus no presenta ninguna alerta, se verifica que no cuente con programas adicionales no permitidos.
- d. Si aún verificando los aspectos mencionados persiste el problema, debe proceder a generar un tiquete para que la UST realice la revisión

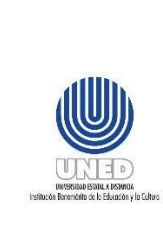

correspondiente y proceda de forma remota a ejecutar las acciones correctivas o bien, emita las recomendaciones que debe seguir.

#### <span id="page-9-0"></span>*8.2 Mantenimiento preventivo de software*

Este mantenimiento se realiza en el equipo a nivel de software, para prevenir fallos que impacten el funcionamiento adecuado del equipo y obtener un mayor aprovechamiento del mismo. La persona funcionaria capacitada en la Sede Universitaria puede realizar mantenimiento preventivo de software a nivel de equipo en los siguientes aspectos:

- a. Actualizaciones de windows.
- b. Actualización de controladores Dell.
- c. Análisis de antivirus institucional.
- d. Eliminar cookies.

#### <span id="page-9-1"></span>**8.2.1 Actualizaciones de windows**

Para realizar mantenimiento preventivo de software en lo concerniente a actualizaciones de windows, debe proceder de la siguiente manera:

- a. Seleccione el botón de inicio.
- b. Configuración.
- c. Actualización y seguridad.
- d. Windows Update.
- e. Buscar actualizaciones.
- f. Verificar que se descarguen las actualizaciones manuales (Descargar e instalar).
- g. Reiniciar el equipo si el windows lo indica.
- h. Al finalizar se presenta un mensaje de que todo está actualizado.

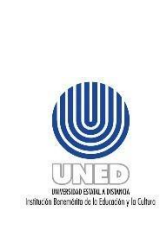

#### <span id="page-10-0"></span>**8.2.2 Actualización controladores DELL**

Para realizar mantenimiento preventivo de software en lo concerniente a actualización de controladores DELL, debe proceder de la siguiente manera:

- a. Es necesario ingresar a windows con el usuario asignado para las labores de soporte técnico en la respectiva Sede Universitaria, para lo cual es necesario cambiar de usuario en windows en el equipo:
	- i. Seleccione el botón Inicio en la barra de tareas.
	- ii. Al lado izquierdo del menú Inicio, seleccione el icono de nombre de cuenta (o imagen).
	- iii. Seleccionar "Cambiar de usuario"
	- iv. Seleccionar "otro usuario" que se encuentra en la parte inferior izquierda.
	- v. En nombre de usuario escribir el usuario asignado por la UST y en la contraseña se debe ingresar la clave que fue brindada, al presionar enter se carga en el equipo este nuevo perfil.
- b. En el navegador buscar "Controladores y descargas dell"
- c. Buscar la sección **¿con qué producto podemos ayudarle?,** muestra el modelo del equipo en el que se está trabajando, ejemplo "Latitude 3400" y se selecciona.
- d. Seleccionar en la pestaña "**Controladores y descargas**".
- e. Realizar un escaneo de los controladores del equipo para verificar que se encuentren en su última versión, por lo que debe seleccionar "comprobar si hay actualizaciones".
- f. Si se detectaron controladores desactualizados, se debe seleccionar "descargar e instalar" y al finalizar la actualización, se debe de reiniciar el equipo.
- g. Al finalizar la verificación e instalación de los controladores, debe asegurarse de cerrar sesión con el usuario que ingresó que fue asignado por la UST, de esta manera queda habilitado la sesión para que la persona funcionaria o estudiante indique su usuario y contraseña respectiva.

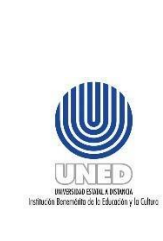

h. Luego del reinicio se debe repetir los pasos anteriores hasta que el equipo indique que no cuenta con controladores pendientes y el equipo estaría listo.

#### <span id="page-11-0"></span>**8.2.3 Análisis de antivirus institucional**

Para realizar mantenimiento preventivo de software en lo concerniente a antivirus institucional, debe proceder de la siguiente manera:

a. En la barra de tareas (donde se encuentra los pequeños iconos de volumen, la hora, conexión a internet, etc.) se verifica que el antivirus ESET esté instalado,

el icono del ESET se muestra de la siguiente manera  $\blacksquare$ .

- b. Si el equipo no cuenta con el ESET, solicitar a la UST el link para descargar la última versión autorizada.
- c. Una vez verificado que el equipo cuenta con el ESET, se da doble clic en el icono para realizar la "exploración del equipo".
- d. En la opción **EXPLORACIÓN DEL EQUIPO**, seleccione **Explore su equipo** y se inicia el proceso de análisis y se espera hasta que finalice.
- e. Cuando se concluye el análisis y se genera alguna alerta, se informa al correo [dtic\\_usd@uned.ac.cr](mailto:dtic_usd@uned.ac.cr) a la Unidad de Seguridad Digital y se espera respuesta de los especialistas confirmando que el equipo se encuentre desinfectado.

#### <span id="page-11-1"></span>**8.2.4 Eliminar cookies**

¿Cuando es necesario eliminar cookies? Por ejemplo cuando existe algún error en alguna aplicación o el rendimiento del navegador no es el adecuado.

Para realizar mantenimiento preventivo de software en lo concerniente a la eliminación de cookies, debe proceder de la siguiente manera, se muestra como hacerlo para el navegador Chrome:

- a. Se ingresa el Google Chrome en el equipo.
- b. En el margen superior derecho, se da clic en los 3 puntos verticales :.
- c. Haz clic en configuración y se busca el grupo "privacidad y seguridad".
- d. Se selecciona Borrar datos de navegación.

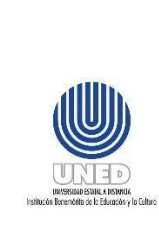

- e. En la ventana nueva que se abre, marcar todos los checks y en la opción tiempo seleccionar "desde siempre".
- f. Por último se selecciona "borrar datos".
- g. Al concluir, es necesario cerrar el navegador por completo.

## <span id="page-12-0"></span>*8.3 Instalación de programas institucionales*

#### <span id="page-12-1"></span>**8.3.1 Instalación de Ninite**

Este sofware corresponde a una herramienta que permite descargar programas específicos como Google Chrome, java, pdf y teamviewer.

- a. Es necesario ejecutar el Ninite que se encuentra en la llave maya.
- b. Al concluir estaría completa la instalación.

#### <span id="page-12-2"></span>**8.3.2 Instalación de Aleph**

Este software es requerido cuando la persona funcionaria debe realizar algunas consultas a nivel del sistema de biblioteca.

- a. Es necesario ejecutar el "instaladorAleph" que se encuentra en la llave maya.
- b. En la carpeta "ALEPH" se crean los instaladores por lo que debe buscar y ejecutar "setup".
- c. Se selecciona la opción "next" en todas las ventanas que se lo indiquen y no se modifica ningún valor.
- d. Al concluir la instalación aparecerá una ventana en negro y debe ingresar la letra "n" y dar enter.
- e. El programa abrirá una ventana nueva y se debe copiar en el escritorio los siguientes accesos: "Catalogin" y "Circulation"
- f. Para concluir ingresar a la capeta "ALEPH" buscar el archivo "Library" y copiar en la carpeta" C:\AL500\Alephcom\tab"
- g. Verificar funcionalidad del programa.

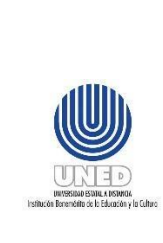

h. Si se presenta algun inconveniente debe proceder a generar un tiquete para que la UST realice la revisión correspondiente y proceda de forma remota a ejecutar las acciones correctivas o bien, emita las recomendaciones que debe seguir.

#### <span id="page-13-0"></span>**8.3.3 Instalación de office 2019**

Este software es requerido cuando la persona funcionaria repporta algún inconveniente en la funcionalidda de office o bien, cuando el equipo ha sido formateado.

- a. En la carpeta "Office 2019" que está en el USB, dar doble clic en "instalador\_office.bat"
- b. En la ventana que se genera ingresar la opción "1" y luego Enter.
- c. Al completar la instalación del Office, en la carpeta "Office 2019" dar doble clic en el ejecutable "Complemento idioma español.exe" y esperar a que finalice.
- d. Verificar que el office esté en español.
- e. Por último, generar un ticket para solicitar a la UST que proceda a activar la licencia del Office.

#### <span id="page-13-1"></span>**8.3.4 Configuración de sesiones AS 400**

Este software es requerido cuando la persona funcionaria debe realizar algunas consultas a nivel del sistema AS 400.

- a. Seleccione el botón de inicio.
- b. Buscar el icono "Iniciar o configurar sesión" que esta en grupo de programas.
- c. Seleccionar "nueva sesion".
- d. Verificar los siguientes parametros:
	- i. Nombre de sistema: 172.16.1.3
	- ii. Especificar ID de estación de trabajo:

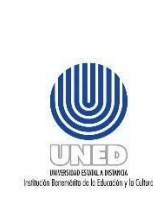

- Es necesario utilizar la siguiente nomeclatura: DSP(Dispositivo de consultas) PRT (dispositivo de impresión)
- El activo del Equipo.
- Copiar el nombre creado ya que posteriormente va a ser utilizado.
- iii. En el "tipo de emulacion" se debe seleccionar depentiendo el tipo de dispositivo a utilizar:
	- Seleccionar "Pantalla" si es para un dispositivo de consultas.
	- Seleccionar "impresora" si es para un dispositivo de impresión.
- iv. Seleccionar "aceptar", "archivo"
- v. Buscar la opción "Guardar como...", seleccionar "Escritorio"
- vi. En "nombre de" pegar el nombre que se creó previamente en el ID de estación de trabajo, seleccionar "guardar"
- e. Verificar la funcionalidad del programa.

#### <span id="page-14-0"></span>*8.4 Mantenimiento correctivo de hardware*

Este mantenimiento se realiza cuando algún componente físico del equipo presenta fallos que impactan el funcionamiento adecuado del equipo. Como parte de algunos eventos que se pueden presentar son los siguientes y que la persona funcionaria capacitada en la Sede Universitaria debe tener en consideración:

En caso de que el equipo de cómputo no encienda, la persona funcionaria de la Sede que presenta el inconveniente debe generar un tiquete para la UST.

#### <span id="page-14-1"></span>**8.4.1 El mouse no responde**

- 1. Verificar si el mouse está conectado de la manera adecuada.
- 2. Si el problema persiste generar un tiquete.

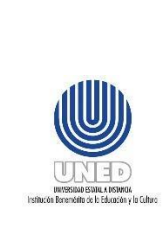

#### <span id="page-15-0"></span>**8.4.2 El teclado no responde**

- 1. Verificar si el teclado está conectado de la manera adecuada.
- 2. Si el problema persiste generar un tiquete.

#### <span id="page-15-1"></span>**8.4.3 El monitor no responde**

- 1. Verificar en el monitor y en el toma de corriente, que el cable eléctrico está conectado de la manera adecuada.
- 2. Verificar en monitor y en el CPU que el cable de video está conectado de la manera adecuada.
- 3. Si el problema persiste generar un tiquete.

#### <span id="page-15-2"></span>**9 Anexos**

No hay

## <span id="page-15-3"></span>**10 Control de cambios**

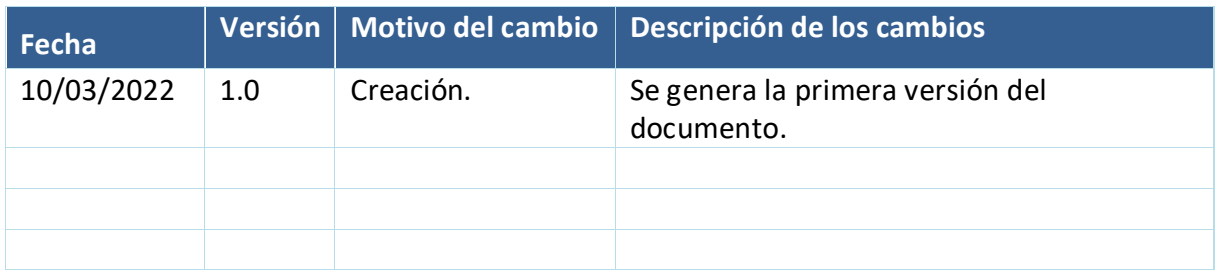